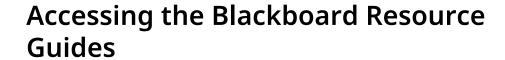

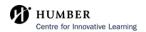

1 Navigate to <a href="https://learn.humber.ca/">https://learn.humber.ca/</a>

When you login, click "Institution Page". 2

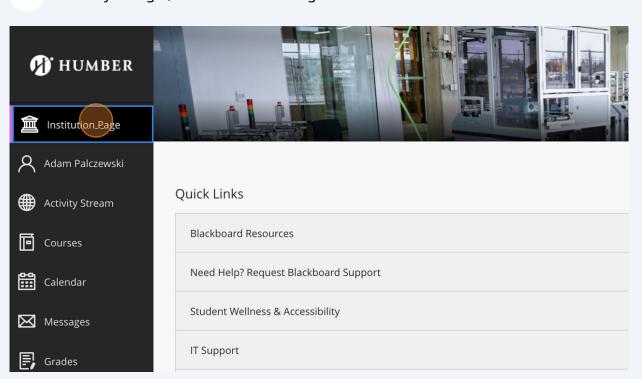

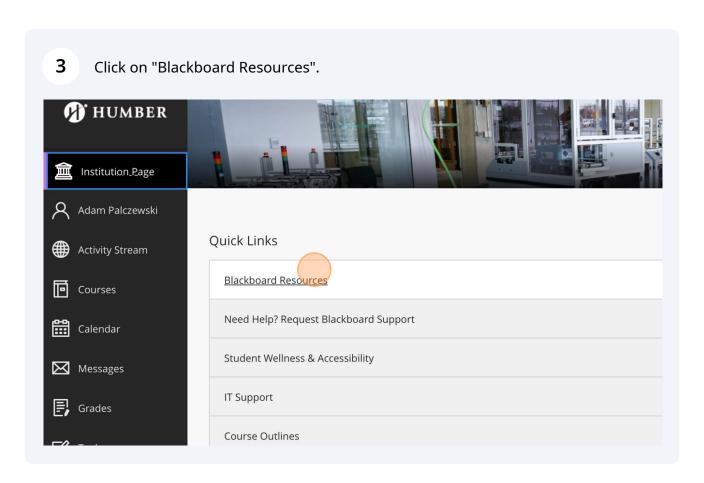

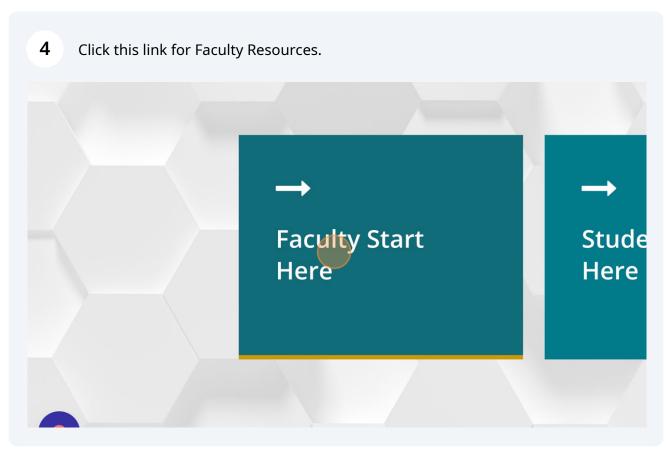

Click "Setting Up Your Course in Blackboard" to find resources and guides on setting up your course in Blackboard.

Here, you will also find resources about Microsoft Teams and other valuable resources for your courses.

Setting Up Your Course in Blackboard

Getting Started with Microsoft Teams

Leveraging Blackboard for Your Course

Additional Resources for Faculty and Students

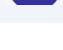

(i)

Tip!

Consider sharing this link with students in your courses: <a href="https://humber.ca/innovativelearning/blackboard-resources-and-help-quide/students/">https://humber.ca/innovativelearning/blackboard-resources-and-help-quide/students/</a>

This resource will assist students with understanding how to navigate Blackboard, Academic Integrity and other Humber Policies and Procedures.